## **Welcome to MyChart**

MyChart provides you with online access to your medical record. It can help you participate in your healthcare and communicate with your providers.

With MyChart, you can:

- View your health information in one place. See your medications, past test results, appointments, and more all in one place.
- This guide provides an overview of many of MyChart's features and how to use them.

## **Access MyChart**

- On your computer, go to www. mychart.minuteclinic.com.
- $\bullet$  On your mobile device, download the MyChart app.

### **Sign up for a MyChart account**

To sign up for MyChart, you must be **at least 18 years old.** The most common ways to activate your account are:

- You might receive an E-Mail with an activation code after your visit.
- You might be able to use self-signup online to create a MyChart account

#### **Activation Code Sign Up**

- 1. You will receive an E-Mail with a link containing your MyChart Activation Code.
- 2. Once the link is selected, you will be brought to a screen where you must complete the following:
	- **Create a MyChart username**. Choose something that others wouldn't be likely to guess but is easy for you to remember. It cannot be changed at any time.
	- **Create a Password**. Choose a unique combination of numbers and letters, using both uppercase and lowercase letters. Your password must be different from your MyChart username. Choose a password that you don't use for other websites.
	- **Confirm your Date of Birth.**
	- **Create a Security question**. Choose a question you can use to verify your identity if you forget your MyChart password. The answer you enter cannot include your MyChart password.

#### **Self-Sign Up**

If you don't have an activation code, you can create an account online. To create a MyChart Account:

- 1. On the MyChart login screen on the MyChart website or mobile app, click **Sign Up Now**.
- 2. Fill out all information indicated as a required field and click **Submit**.
- 3. Create a username, password, and chose a security question.
- 4. Confirm your E-Mail, to receive notifications such as Test Results.
- 5. Click **Sign In** to be logged into your newly created MyChart Account.

## **Log into MyChart**

- 1. In your web browser, enter www. mychart.minuteclinic.com and access the login page.
- 2. Enter your MyChart username and password, and click **Sign In**.

## **What if I forget my MyChart username or password?**

- Click the **Forgot Username?** or **Forgot Password?** link below the login fields for assistance.
- You will be prompted to answer some security questions to verify your identity so you can recover your username or password.
	- o If you fail to recover your password **after 5 unsuccessful attempts**, you will be directed to reset your password. If you have **5 unsuccessful attempts** at resetting your password, your account will be deactivated and you'll need to E-Mail [MCMyChartHelp@CVSHealth.com,](mailto:MCMyChartHelp@CVSHealth.com) and someone will be able to reactivate your account.

# **MyChart Functionality - HealthView your test results**

To view test results, go to **Health > Test Results**. Select a test to see more information about it.

#### **Receive an E-Mail when new results are available**

- 1. Go to **Profile > Communications**.
- 2. Expand the Health section and select a notification option next to Test Result.
- 3. Update your E-Mail address if needed at the bottom of the page.

Receiving an email when a new result is available is set up by default upon account creation.

## **Manage Your Medications**

#### **View your current medications**

Go to **Health > Medications** to view and/or update your current medications. You can see details for each medication, including the prescribed dosage, instructions, and the provider who prescribed the medication.

# **Schedule a Visit**

### **Receive medical care virtually with an E-Clinic Visit**

With an E-Clinic Visit, you can request a visit by answering a questionnaire about your symptoms. After we get your request, a provider will contact you within 24 hours to set up a visit. At the scheduled time, a MinuteClinic provider will connect with you to offer medical advice from the comfort of your home.

To request a visit, select **Request an E-Clinic Visit** right on the MyChart homepage.

#### **Prepare for your video visit**

To ensure a smooth connection, complete the following tasks well in advance of your video visit:

- If you'll join the video visit on your mobile device, make sure the camera app is up-todate.
- If you'll join the video visit on your desktop computer:
	- $\circ$  Make sure you have a webcam set up. This can be a webcam that's part of a laptop or a separate USB webcam.
	- o Make sure you've installed any required browser plug-ins, software, or apps with the most recent updates.

#### **Patients under 18 years old**

**For patients under the age of 18, a MyChart account will not be created.** Instead, complete the Self-Sign Up process and a provider will contact you within **24 hours** to schedule an appointment. Please also take the time to review the important documents provided on the Self-Sign Up page prior to the minor's visit.

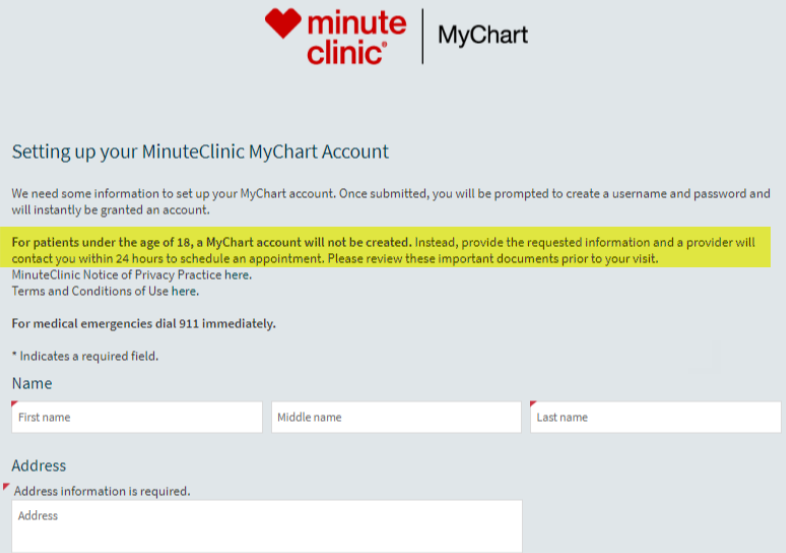

## **Insurance**

## **Review and update your insurance information**

To review the insurance information on file, go to Billing > My **Insurance > Insurance Summary**.

To update your insurance information, make any of the following changes:

- Edit an existing coverage.
- Remove a coverage.
- Add a new coverage. New coverages are submitted for verification when you log out of MyChart.

# **Preferences and Administrative Features Update your personal information**

You can update your address, phone number, email address, and other personal details at any time so that the most up-to-date information is in your record.

- 1. Go to **Account Settings > Personal Information.**
- 2. Click **Edit** in the section for the information you need to update.
- 3. Confirm that your updated information is correct, and then click **Save Changes**.

#### **Customize your notification preferences**

MyChart can send you notification by email or text message when there is new information available in your MyChart account. You can specify your preferences for different types of notifications, including new messages, test results, , , and more.

- 1. Go to **Account Settings > Communication Preferences**.
- 2. Select notification options for a group of notifications (for example, Appointments or Messages) or expand a notification group to select options for individual notifications you want to receive and click **Save Changes**.
- 3. Update your email address and mobile phone number if needed.

# **Change your MyChart password or update your security question and answer**

To ensure that your medical information stays protected, consider changing your MyChart password periodically. To do so, go to **Account Settings > Security Settings**.

# **Mobile Apps**

MyChart for iOS and MyChart for Android are portable versions of MyChart that you can use to manage your health information on the go. The mobile apps contain many of the same features as the MyChart website, allowing you to do all of the following, and more!

- View test results
- Schedule an E-Clinic Visit, view upcoming and past appointments and view visit summaries for past appointments
- View your health summary, including allergies, immunizations, current health issues, and medications

## **Download the MyChart app**

To install the MyChart app, go to the App Store or Google Play Store and search for "MyChart."

- 1. On your mobile device, open the Apple App Store (if you have an iOS device) or the Google Play Store (if you have an Android device).
- 2. Search for **MyChart**.
- 3. Tap **Install**.
- 4. After you've installed the app, tap **Open** or find the MyChart icon on your device and tap to open it.
- 5. Select MinuteClinic. If you don't see it right away, you can search for your healthcare organization by name, state, or ZIP code.

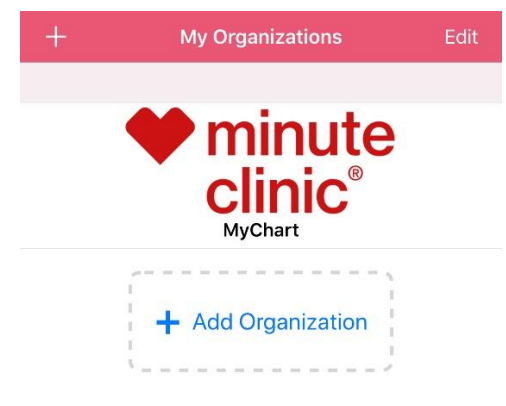